## South College Desktop Outlook Client Setup & Configuration

## \*\*NOTE – You must be connected to the South College Admin network\*\*

1. Open Outlook by going to the orb (start menu), click "All Programs", then click "Microsoft Office", then click "Microsoft Outlook 2010"

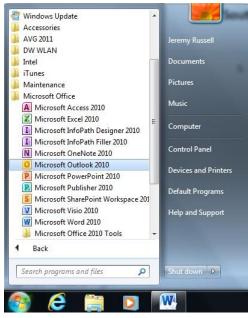

2. Click "Next"

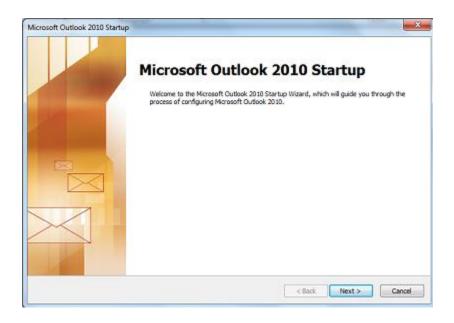

## 3. Click "Next"

| count Configuration                                                                                                    |                      |
|----------------------------------------------------------------------------------------------------|----------------------|
| E-mail Accounts                                                                                                    | ×                    |
| You can configure Outlook to connect to Internet E-mail, Microsoft Exchange, or<br>other E-mail server. Would you like to configure an E-mail account? |                      |
| @ Yes                                                                                                    |                      |
| © Ne                                                                                                    |                      |
|                                                                                                    |                      |
|                                                                                                    |                      |
| (                                                                                                    | < Back Next > Cancel |

4. Click "Next" your name / e-mail address should automatically be filled in. (Skip to step #7 if your name / e-mail does not automatically get populated)

| Id New Account<br>Auto Account Set<br>Click Next to cor | up<br>nnect to the mail server and automatically configure your a | account settings. | <b>一</b><br>~ |
|---------------------------------------------------------|-------------------------------------------------------------------|-------------------|---------------|
| e t-mail <u>A</u> ccount                                |                                                                   |                   |               |
| Your Name:                                              | Jeremy Russel                                                     |                   |               |
|                                                         | Example : Ellen Adams                                             |                   |               |
| E-mail Address:                                         | russel \$southcolegetn.edu                                        |                   |               |
|                                                         | Example: elen@contoso.com                                         |                   |               |
| 🔿 Text Messaging                                        | ) (SMS)                                                           |                   |               |
| Hanually config                                         | ure server settings or additional server types                    |                   |               |
|                                                         |                                                                   |                   |               |

5. When Prompted, enter your full South College e-mail address and password, then click ok.

| Add New Account                                                      |               |
|----------------------------------------------------------------------|---------------|
| Online search for your server settings                               | ×             |
| Configuring                                                          |               |
| Configuring e-mail server settings. This might take several minutes: |               |
| Vindows Security                                                     |               |
| Microsoft Outlook<br>Connecting to jrussell@southcollegetn.edu       |               |
| jrussell@southcollegetn.edu                                          |               |
| OK Cancel                                                            | Next > Cancel |

6. Click "Finish", then Outlook will launch and you can access your e-mail. If you are using a laptop, you can also use this Outlook outside of the South College network (at home, for example).

Possible additional step:

7. Fill out the fields with your name, full e-mail address, and your e-mail password, then click "Next", then go back up to step 5 and continue.

| Auto Account Setu<br>Click Next to conr | p<br>lect to the mail server and automatically configure your account settings. | Ĩ |
|-----------------------------------------|---------------------------------------------------------------------------------|---|
| E-mail Account                          |                                                                                 |   |
| Your Name:                              | Jeremy Russell                                                                  |   |
|                                         | Example: Ellen Adams                                                            |   |
| E-mail Address:                         | jrussell@southcollegetn.edu                                                     |   |
|                                         | Example: ellen@contoso.com                                                      |   |
| Password:                               | *****                                                                           |   |
| Retype Password:                        | ******                                                                          |   |
|                                         | Type the password your Internet service provider has given you.                 |   |
| ) Text Messaging                        | (SMS)                                                                           |   |
| ,                                       |                                                                                 |   |
| Manually configu                        | re server settings or additional server types                                   |   |
|                                         |                                                                                 |   |